# **Enable Live Transcription in Zoom**

Use Zoom's built-in live transcription tool to add real-time subtitles to transcriptions to your Zoom sessions.

Click this link to watch: [a tutorial on how to enable the live](https://dsp.sa.ucsb.edu/faculty-resources/closed-captions-zoom)[transcription](https://dsp.sa.ucsb.edu/faculty-resources/closed-captions-zoom) feature in Zoom.

### **Enabling/Disabling Live Transcription in User Settings**

- 1. Log in to the Zoom Web interface by going to <http://ucsb.zoom.us/signin>
- 2. Navigate to **Settings** > **Meeting** > **In Meeting (Advanced)**
- 3. Scroll down to **Automated captions**
	- o Click the toggle button to the right, from grey to blue
- 4. A new message box displays, click the blue **Enable** button
	- o This action enables closed captioning/live transcription
- 5. Click the **Full transcript** toggle button to the right, from grey to blue
	- o This action enables viewing of full transcript in the in-meeting side panel
- 6. Click the **Save Captions** toggle button to the right, from grey to blue
	- o This action enables the saving functionality for both the host and participants (without having to record the session)

## **UC SANTA BARBARA**

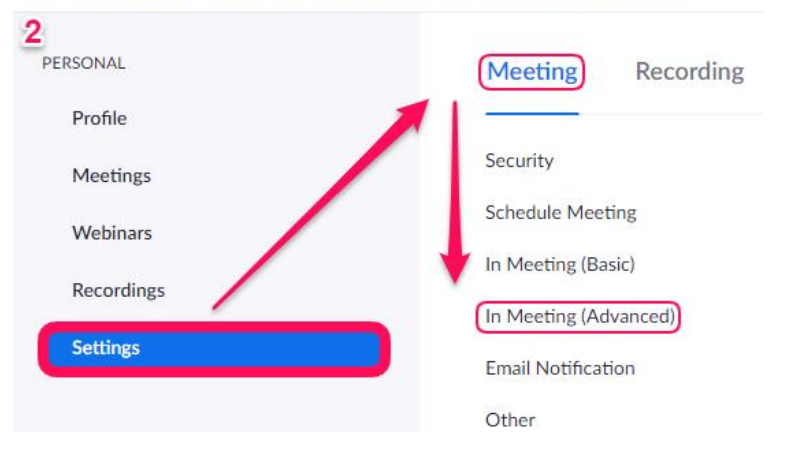

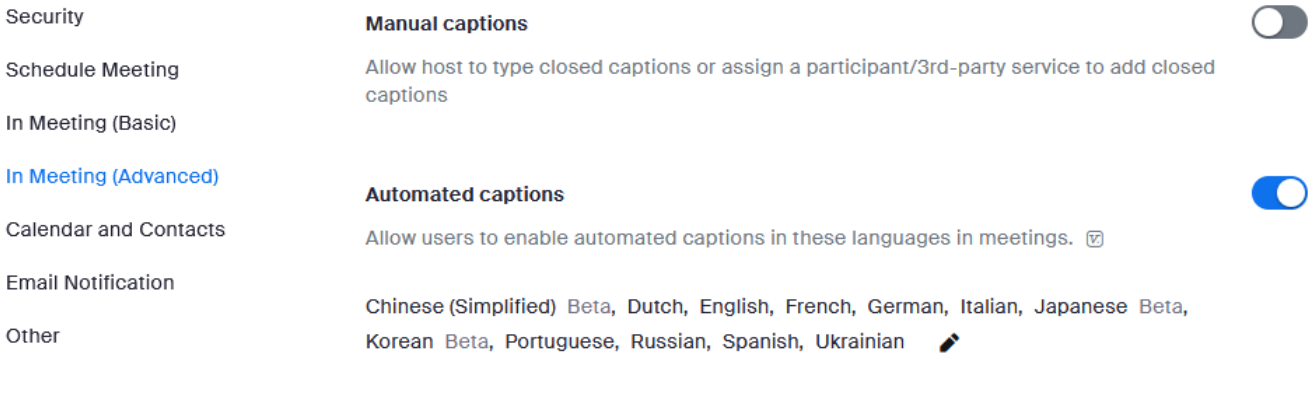

 $\overline{\phantom{a}}$ 

 $\overline{\mathsf{x}}$ 

×

#### **Full transcript**

Allow viewing of full transcript in the in-meeting side panel

#### This option has been changed because

• Automated captions is updated.

#### **Save Captions**

Allow participants to save fully closed captions or transcripts

This option has been changed because

• Automated captions is updated.

## **Live captioning within Zoom Meetings and Webinars come in two options:**

- 1. **Captions:** text that appears at the bottom of the Zoom window called captions.
- 2. **Live Transcript:** full meeting audio converted to transcripts in realtime. These are time-stamped and tagged with who was speaking.

## **Requirements:**

The Live transcription feature has been confirmed to work with the following Zoom clients:

- Zoom Desktop Applications for Windows and macOS
- Zoom Mobile Applications for iOS and Android
	- o **Note:** Live transcriptions cannot be accessed using any web client (browser)

## **Enabling within Zoom Meeting using the Zoom Desktop application**

- 1. Click the **Show Captions** button at the bottom of your Zoom meeting window
	- This action enables in-meeting captioning

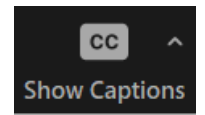

2. Click the upward arrow character and select **Speaking language** to select your caption/transcript language

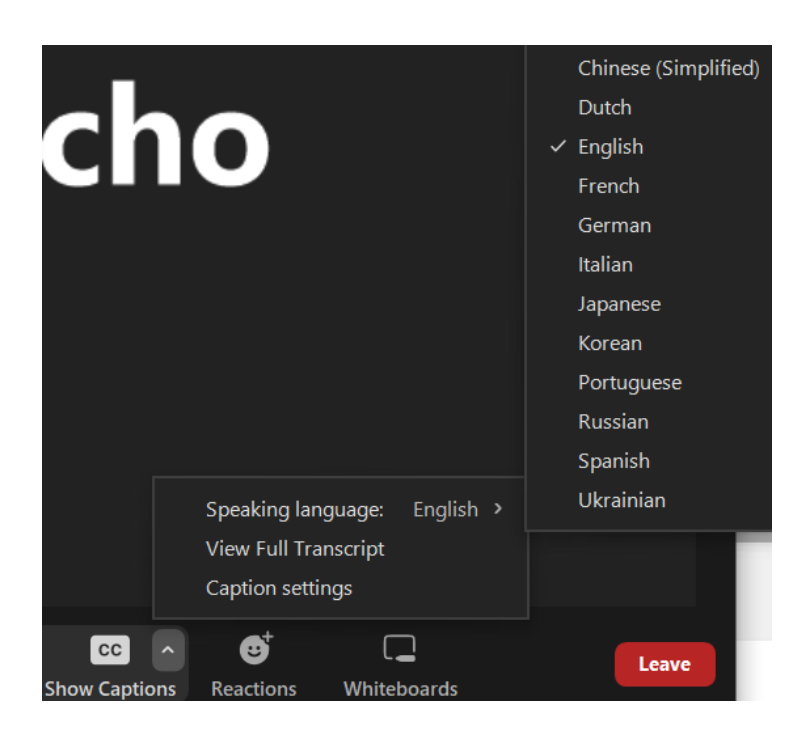

3. Click the upward arrow character and select **Full Transcript**

• This action enables the full transcript in the in-meeting side panel

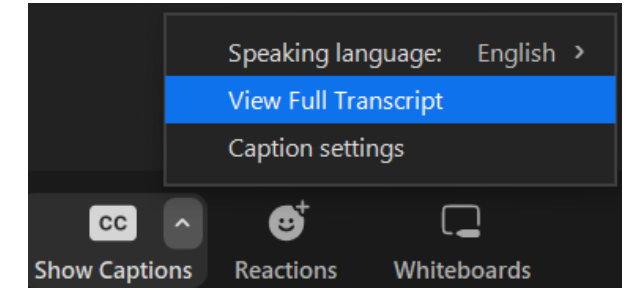

**Note:** To disable auto-transcription, click the **Hide Captions** button

For additional support; contact your departmental IT support group, [ithelp.ucsb.edu](https://ucsb.service-now.com/it) or call (805) 893-5000 (x5000).